# Securia Pro WiFi kit Návod na rýchlu inštaláciu

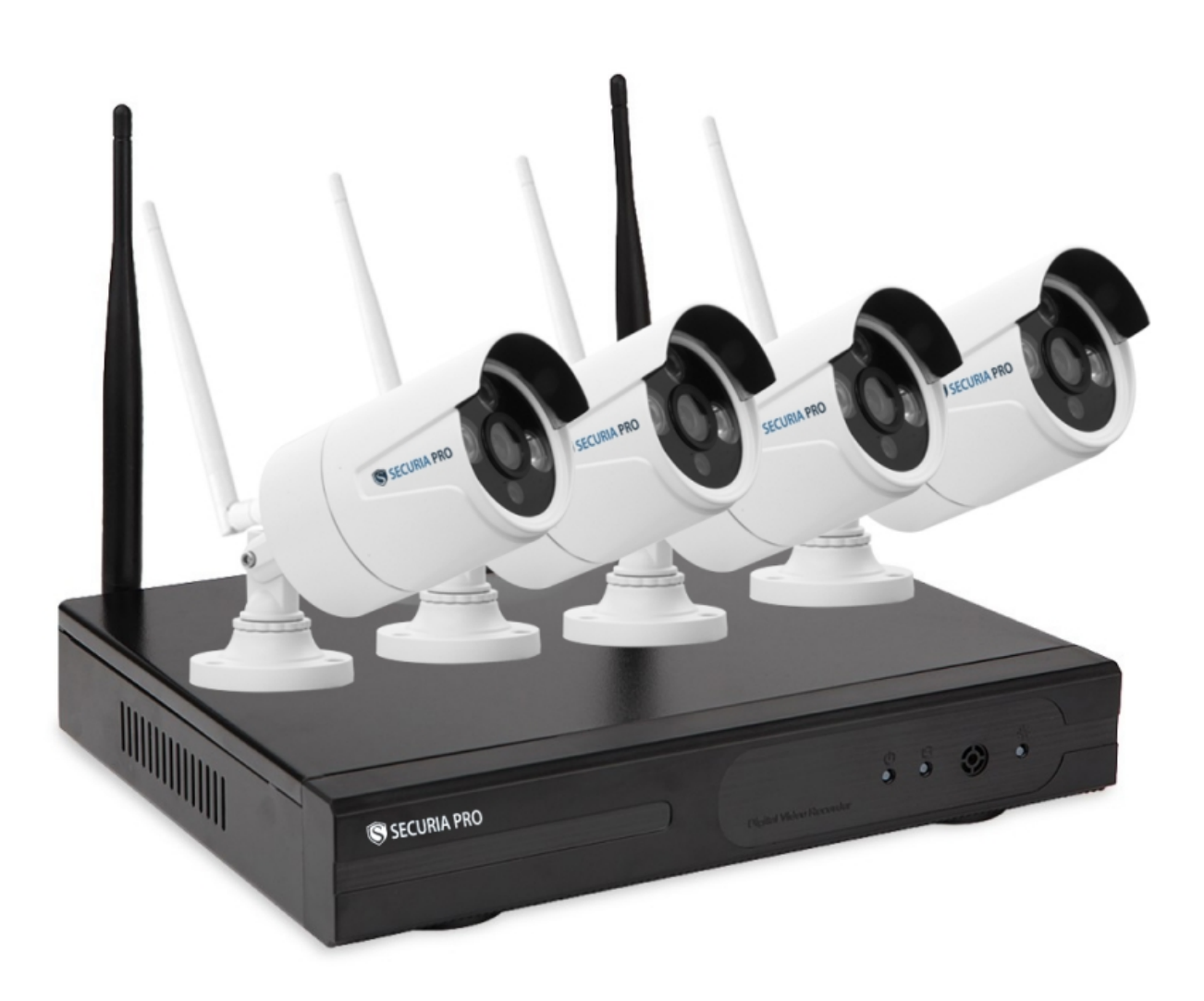

## **Montáž Pevného disku**

Systém ukladá záznam len na interný HDD typu SATA 3.

Ak ste si zakúpili kamerový systém spolu aj s pevným diskom, všetko je nastavené a tento krok môžete preskočiť.

V prípade, že si chcete pevný disk namontovať sami, postupujte nasledovne.

1. Montáž vykonávajte len na zariadení, ktoré nie je pripojené do el.siete.

2. Odmontujte hlavný kryt odšraubovaním skrutiek na boku DVR boxu.

3. Zapojte pevný disk dátovým SATA káblom a tak isto napájacím káblom, ktoré sú pripravené v DVR boxe.

4. Skrutkami od spodu prišraubujte Pevný disk k DVR boxu. Primontujte naspäť kryt DVR boxu.

5. Pevný disk je nutné naformátovať po spustení priamo v Systéme.

Pravým tlačidlom PC myši vyvoláte menu ponuku hlavného menu -> System setup -> HDD setup - > Format

### **Príprava pred spustením**

1. Do DVR pripojte:

- napájací kábel
- Sieťový kábel RJ45 ( v prípade, že chcete sledovať obraz aj cez internet )
- USB od myšky
- VGA, alebo Hdmi kábel od monitora

2. Umiestnite si kamery na Vami požadované miesto a pripojte ich dodanými el. adaptérmi do elektrickej siete.

3. Uistíme sa či je všetko dobre zapojené ak áno tak zapojíme napájací kábel DVR boxu zo zdroja do elektrickej siete.

4. DVR sa spustí.

5. Po spustení systému sa k DVR boxu automaticky pripoja kamery a zobrazí sa obraz na monitore.

### **Main Menu**

Do hlavného menu sa dostaneme kliknutím pravého tlačidla myši a vyberieme možnosť MAIN MENU a zobrazí sa nám nasledovné okno

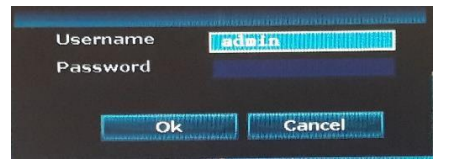

Pre užívateľské meno admin nie je nastavené žiadne heslo. Kliknite teda na "OK"

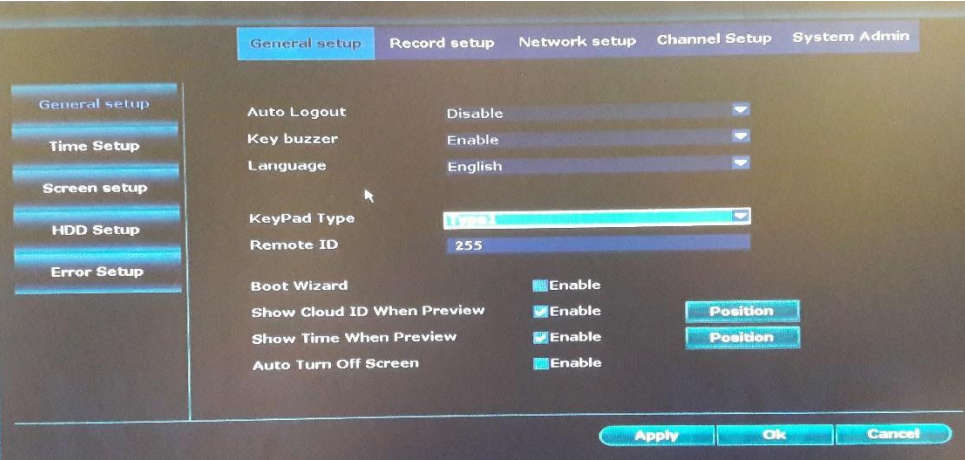

Hlavné menu vyzerá nasledovne

## **Sieťové nastavenie**

Ak chcete zobrazovať obraz z kamier aj na mobilných zariadeniach, je potrebné nakonfigurovať sieťové pripojenie. Prejdite do Hlavného menu -> System setup -> Network setup a skontrolujte si či je zaškrtnuté políčko "To obtain an IP address automaticaly" Defaultne je táto možnosť povolená. Systému v takomto prípade automaticky pridelí IP adresu Váš DHCP server vo Vašom routery

a systém sa automaticky pripojí do vašej siete. V prípade, že váš router nepodporuje funkciu DHCP, je nutné nastaviť požadované IP adresy ručne podľa nastavení siete do ktorej je kamerový systém pripojený.

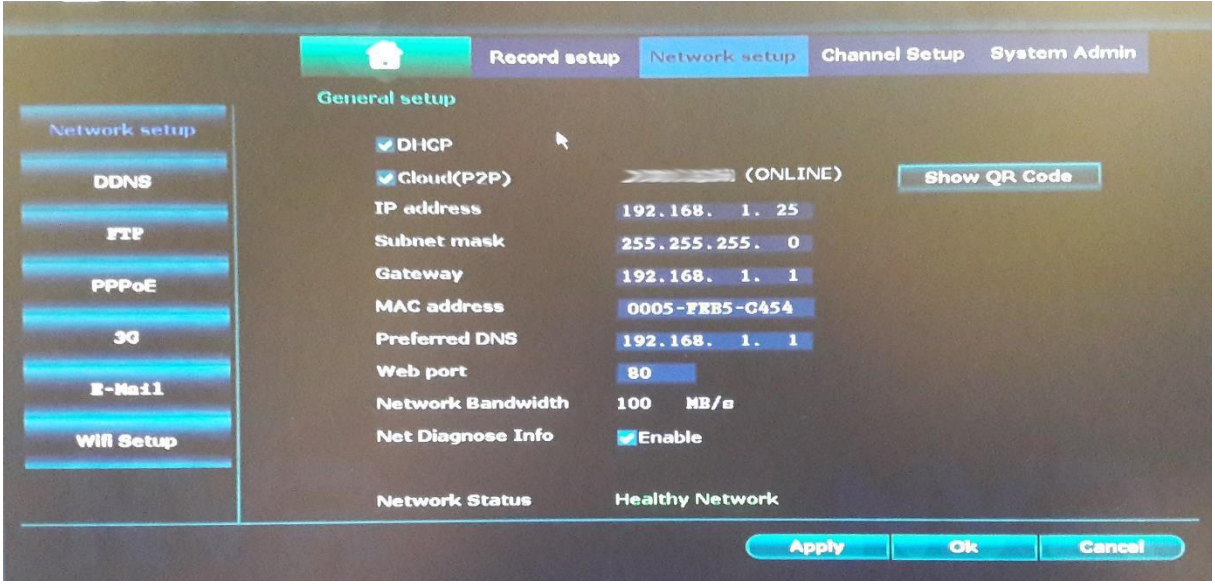

### **Nahrávanie**

Hlavné menu -> System setup -> Record setup

Systém umožňuje nahrávanie, len na základe zvoleného časového obdobia. Toto časové obdobie sa dá nastaviť pre každú kameru zvlášť. Pre nastavenie nahrávania v určitom čase si zaškrtnite políčko "Time" a nastavte požadovaný časový interval pre každý kanál.

V prípade požiadavky nahrávania na základe detekcie pohybu, zaškrtnite políčko "Motion" a zároveň musí byť nastavený aj časový interval.

Hlavné menu -> System setup -> Record setup

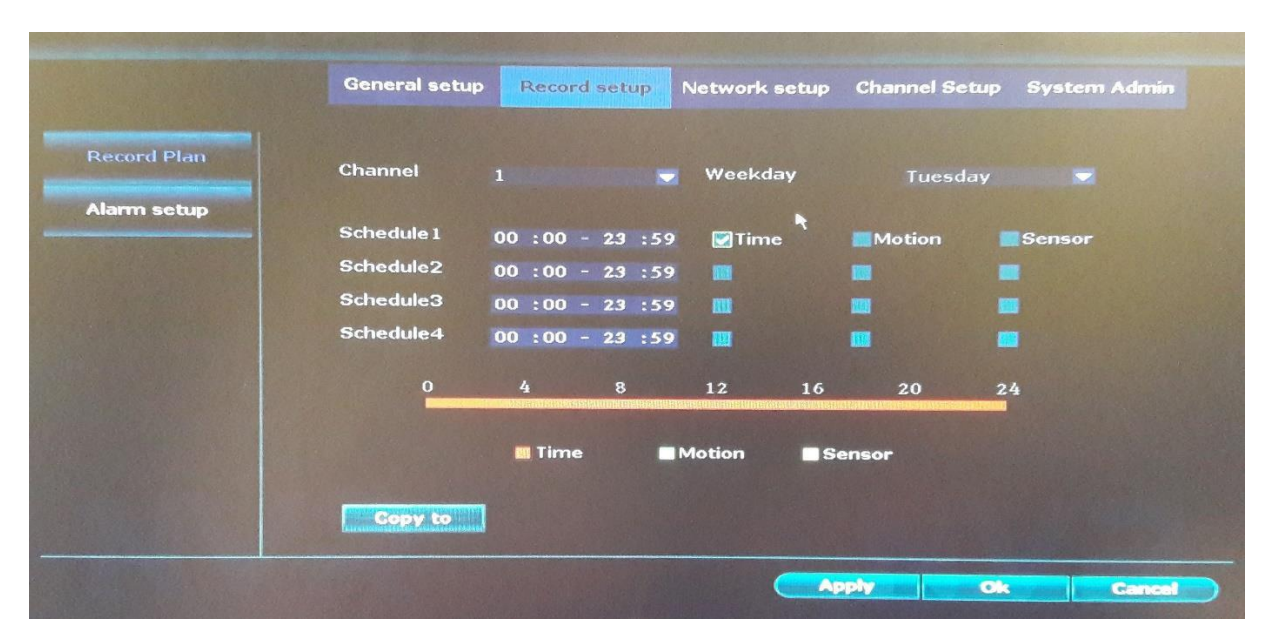

#### **Prehrávanie záznamov**

Prejdite do Hlavné menu -> Video Playback -> Manual search

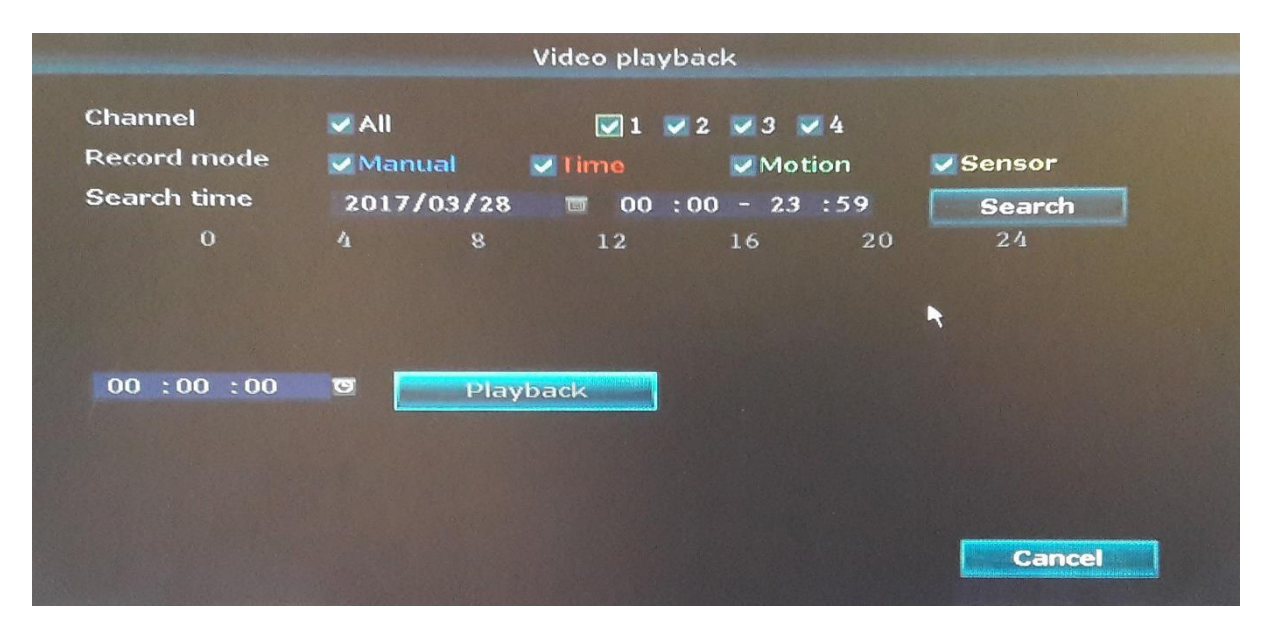

#### **Zálohovanie dát**

Prejdite do Hlavné menu -> Video Backup

### **DVR prepojenie s mobilným telefónom**

#### **Postup ako sledovať obraz prostredníctvom mobilného telefónu**

- 1. Uistite sa že sietový Kábel RJ-45 je zapojený do zariadenia a máte správne nastavené sieťové nastavenia dvr boxu.
- 2. Do svojho mobilného zariadenia si nainštalujte aplikáciu IP Pro
- 3. Spustite aplikáciu zvolte "Local"
- 4. Pre pridanie kamerového systému kliknite na ikonu "+" a zvoľte "Add device by ID" Kód DVR boxu (cloud ID) môžete zadať manuálne, alebo naskenovaním QR kódu. Kódy nájdete v Hlavné menu -> Setup wizard. Alebo Hlavné menu -> System setup -> Network setup(Cloud P2P). Pre zobrazenie QR kódu, kliknite na tlačidlo "Show QR code"
- 5. Vyplňte požadované údaje Description ( ľubovolný názov pre Váš systém), User name a Password (prihlasovacie údaje do vášho DVR boxu) Po vyplnení údajov kliknite na ikonu "Submit"
- 6. Následne sa zobrazí v zozname vami pridaný kamerový systém a po kliknutí na položku sa aplikácia automaticky pripojí k Vášmu kamerovému systému a zobrazí obraz z kamier.

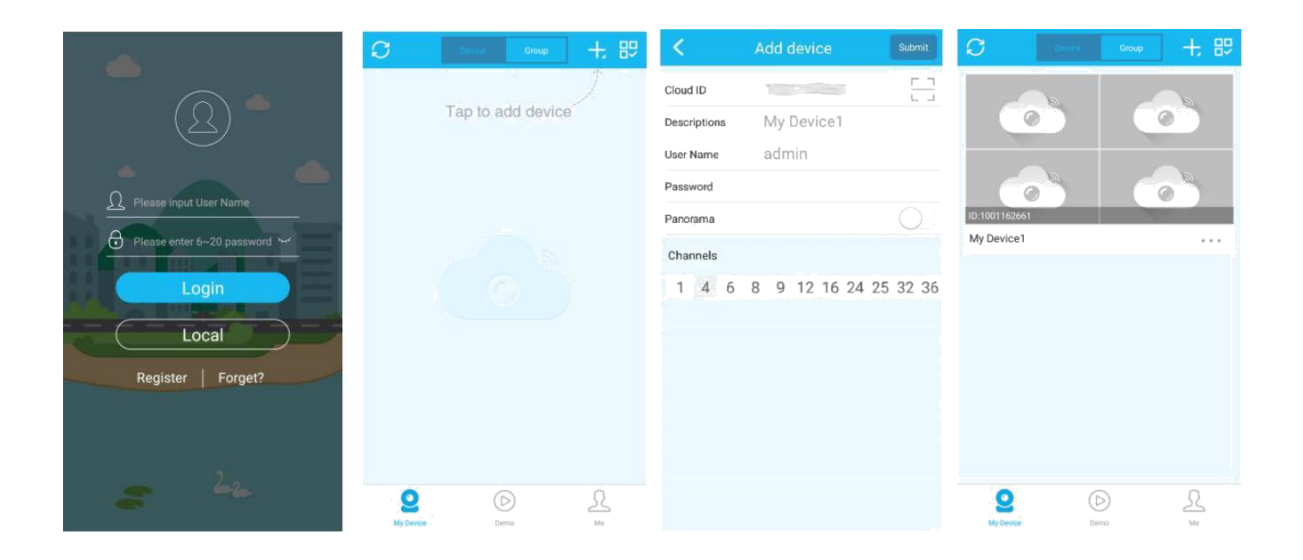

# **Prístup v sieti LAN**

V hlavnom menu kliknite pravým tlačidlom myši -> SYSTEM SETUP (nastavenie systému) -> zistite si IP adresu NVR boxu.

 $\mathbb{\overline{2}}$  Do internetového prehliadača zadajte IP adresu NVR boxu

Vyplňte prístupové údaje užívateľa meno a heslo

Po úspešnom pripojení, môžete sledovať obraz z kamier vo vašej PC sieti.

## **Prístup v sieti WAN**

1. Uistite sa že sietový Kábel RJ-45 je zapojený do zariadenia a máte správne nastavené sieťové nastavenia dvr boxu.

2. Kód DVR boxu (cloud ID) môžete zadať manuálne, alebo naskenovaním QR kódu. Kódy nájdete v Hlavné menu -> Setup wizard. Alebo Hlavné menu -> System setup -> Network setup(Cloud P2P). Pre zobrazenie QR kódu, kliknite na tlačidlo "Show QR code"

3. Vo Vašom PC si otvorte internetový prehliadač Internet Explorer, a zadajte adresu:

### **www.e-seenet.com**

Vyplňte prístupové údaje užívateľa, cloudID, meno a heslo (do NVR boxu)

Po úspešnom pripojení, môžete sledovať obraz z kamier kdekoľvek na miestach s prístupom na internet.

!!! *Pre správne fungovanie prehliadania obrazu cez Internet explorer je nutné mať nainštalovaný zobrazovací activex plugin. Pokiaľ tento plugin nemáte ešte vo vašom PC nainštalovaný, prehliadač IE vás automaticky vyzve na jeho stiahnutie a nainštalovanie. Po nainštalovaní pluginu, reštartujte prehliadač.*